**Кафедра Конструирования и производства радиоэлектронных средств Санкт-Петербургский государственный университет телекоммуникаций им. проф. М.А. Бонч-Бруевича**

**Дисциплина: «Твердотельное проектирование конструкций радиоэлектронных средств»**

# **Лабораторные работы по КОМПАС 3D**

**2021 г.**

**Доцент кафедры, к.п.н., Мордовин В.Н. Ассистент кафедры Косицына Т.С.**

 $C\Pi6$   $\Gamma \mathrm{YT}))$ 

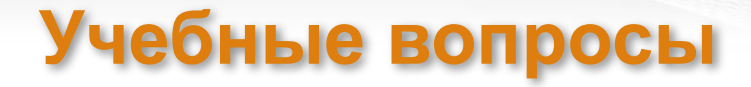

# ▪ https://vk.com/spbgut\_kts

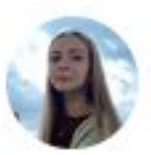

Татьяна Косицына 13 фев 2022 в 18:56

ТПКРэС

Твердотельное проектирование конструкций радиоэлектронных средств

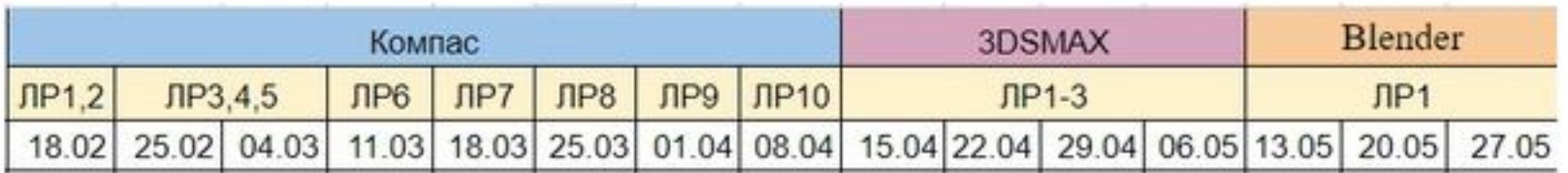

Методичка КОМПАС 3D 2021.docx 15.9 M<sub>6</sub>

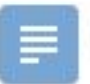

Методичка 3DSMAX 2021.docx 17.4 M<sub>b</sub>

Методичка Blender 2021.doc 31.6 MB

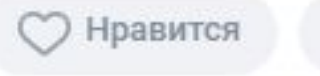

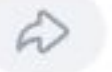

 $@19$ 

# **Результат выполнения ЛР1-8**

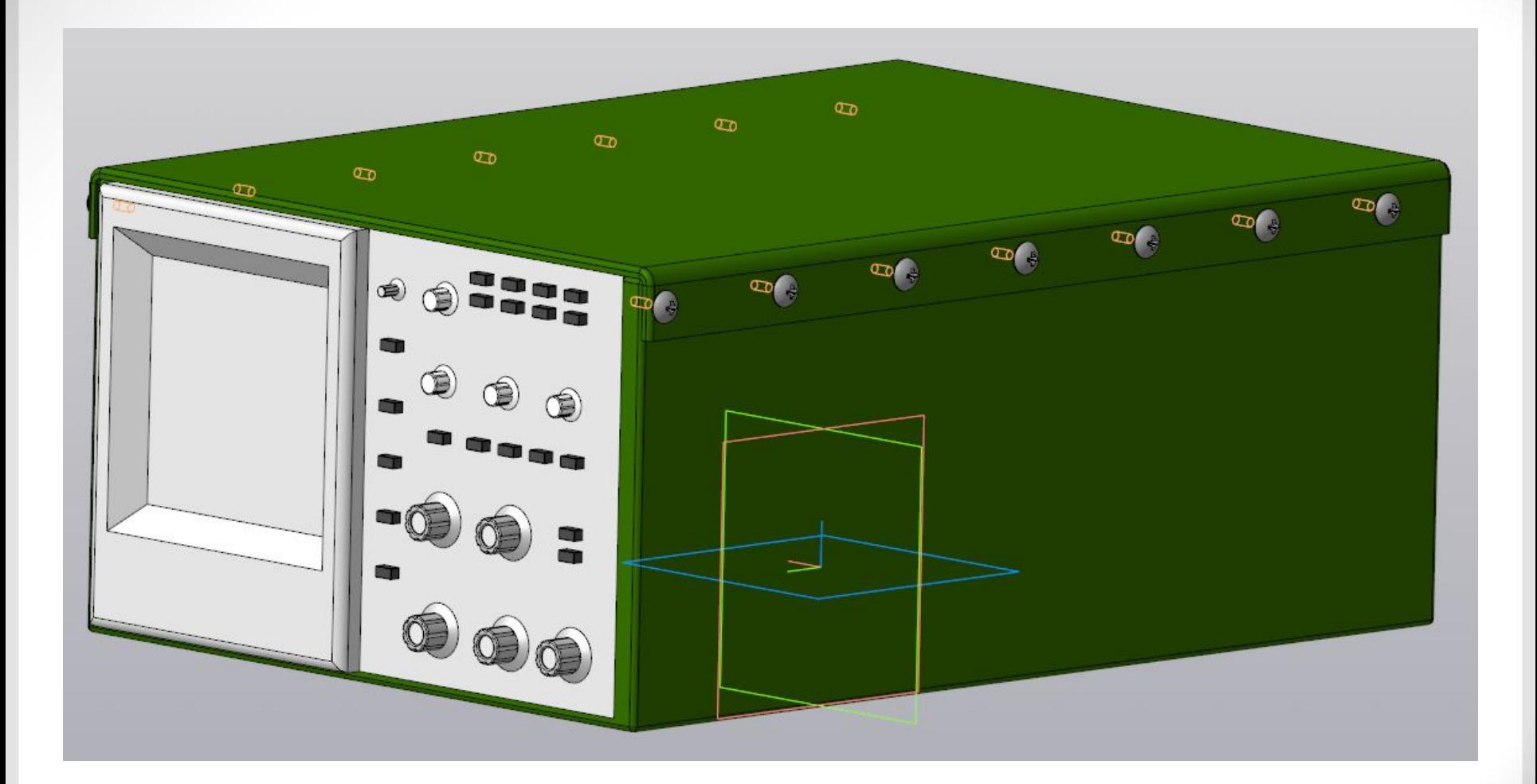

**Создание модели с помощью операции «Элемент выдавливания» Ознакомление с операцией «Вырезать выдавливанием»**

- 1. Создать основание корпуса размерами 200х140х2: Эскиэ прямоугольника + элемент выдавливания.
- 2. Построить стенки корпуса толщиной 5 каждая: Эскиз проекции стенок на поверхности основания + элемент выдавливания.
- 3. Удалить одну из стенок корпуса: Эскиз зоны выреза с указанием расстояния через Грандение расстояния + вырезать выдавливанием.

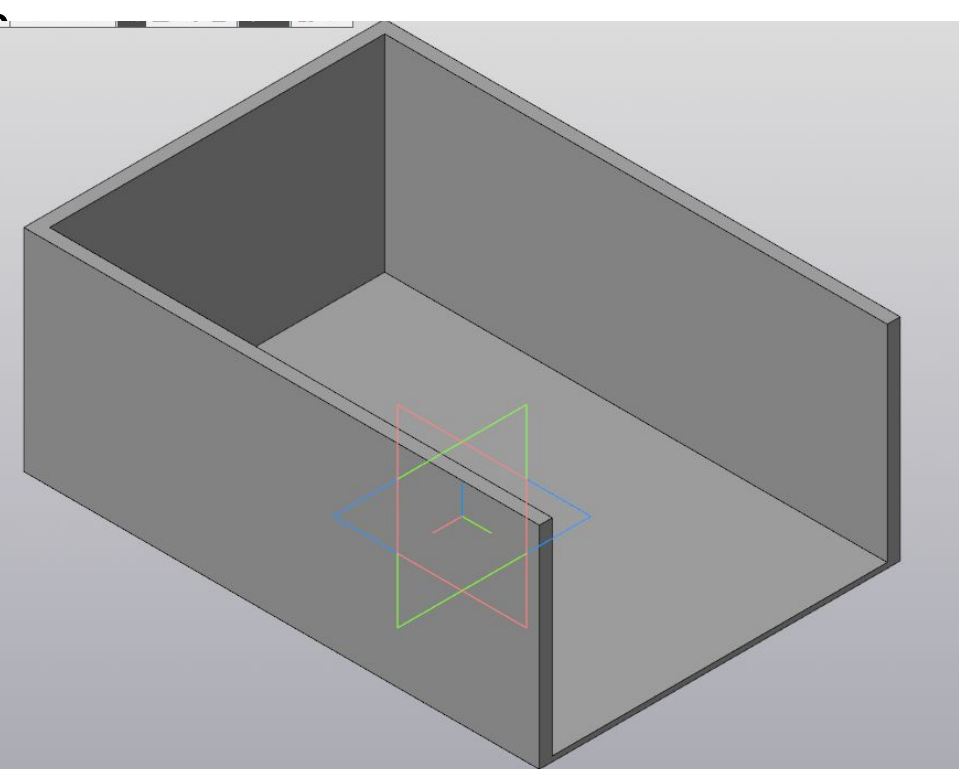

**Применение операции «Элемент выдавливания», «Массив»**

- 1. Создать основание переключателя операциями выдавливания.
- 2. Выполнить вырез в ручке детали, на основе которого далее выполняется массив по окружности.
- 3. Применить операцию «Скругления».
- 4. Освоить возможность покраски детали и её грани в желаемый цвет.

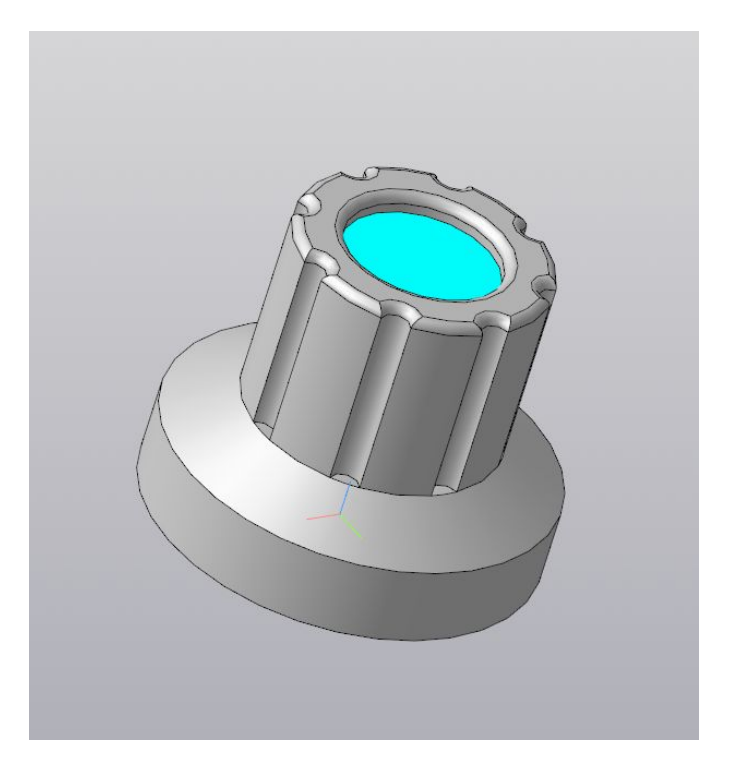

# **Лабораторная работа №3 Применение операции вращения**

- 1. Построить два прямоугольника, освоить операцию «усечь кривую».
- 2. Освоить перестраивание детали после редактирования эскиза, отрезок под углом, скругление линий.
- 3. Выполнить операцию «Элемент вращения».
- 4. Выполнить массив выреза как в ЛР2.
- 5. Самостоятельно создать переключатель с диаметром основания 10 любым удобным способом.

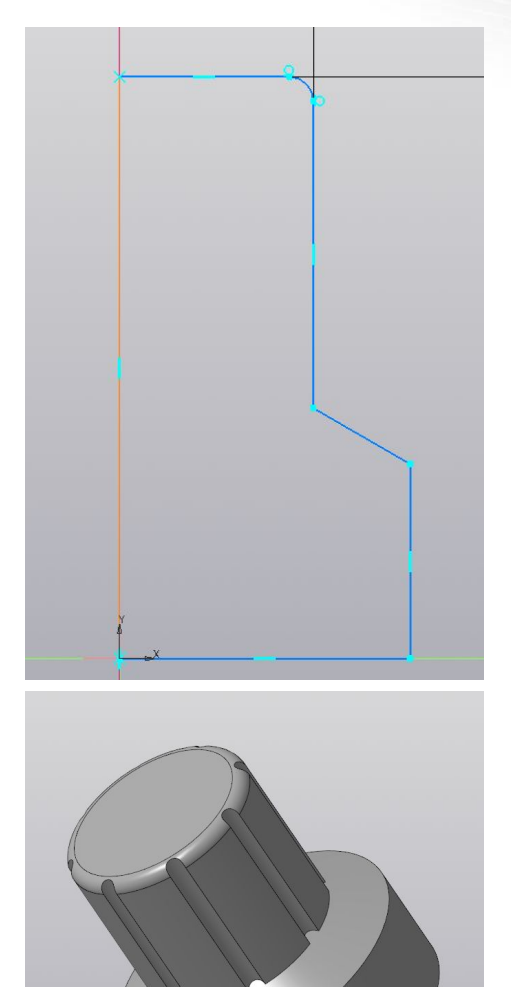

**Применение операции «Элемент по траектории»**

- 1. Создать сечение для траектории. Сечение задает форму и размеры детали.
- 2. Создать траекторию. Траектория задает форму детали.
- 3. Выполнить операцию «Элемент по траектории».
- 4. Добавить места крепления ручки.

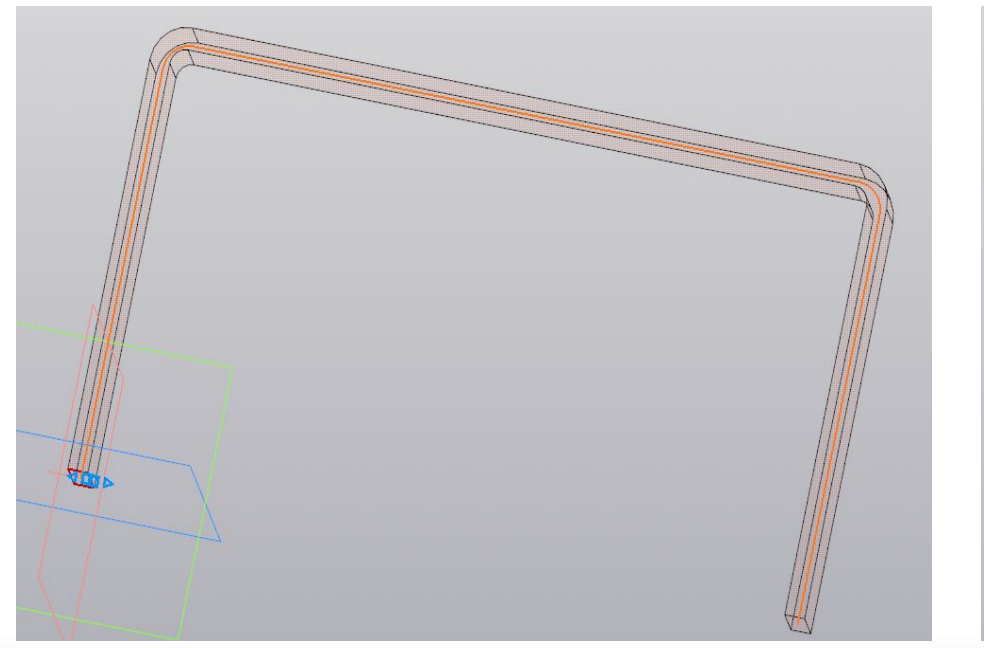

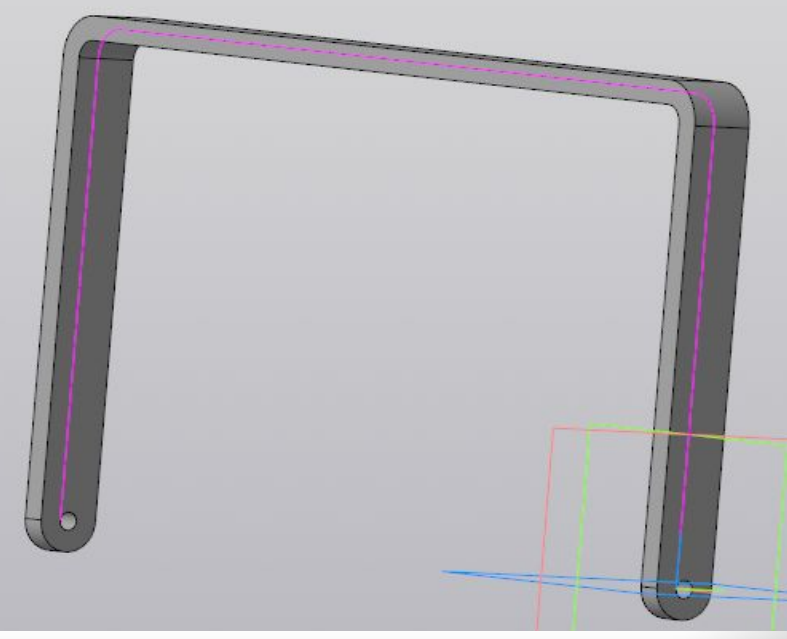

#### **Применение операции «Элемент по сечениям»**

- 1. Создать основание рамки с вырезом под экран.
- 2. В месте под экран создать смещенную плоскость. Итого у нас две плоскости базовая (с одной стороны рамки) и смещенная (с другой стороны рамки).
- 3. На этих плоскостях построить эскизы с квадратами разных размеров.
- 4. Выполнить операцию «Элемент по сечениям».
- 5. Выполнить операцию «Скругление».

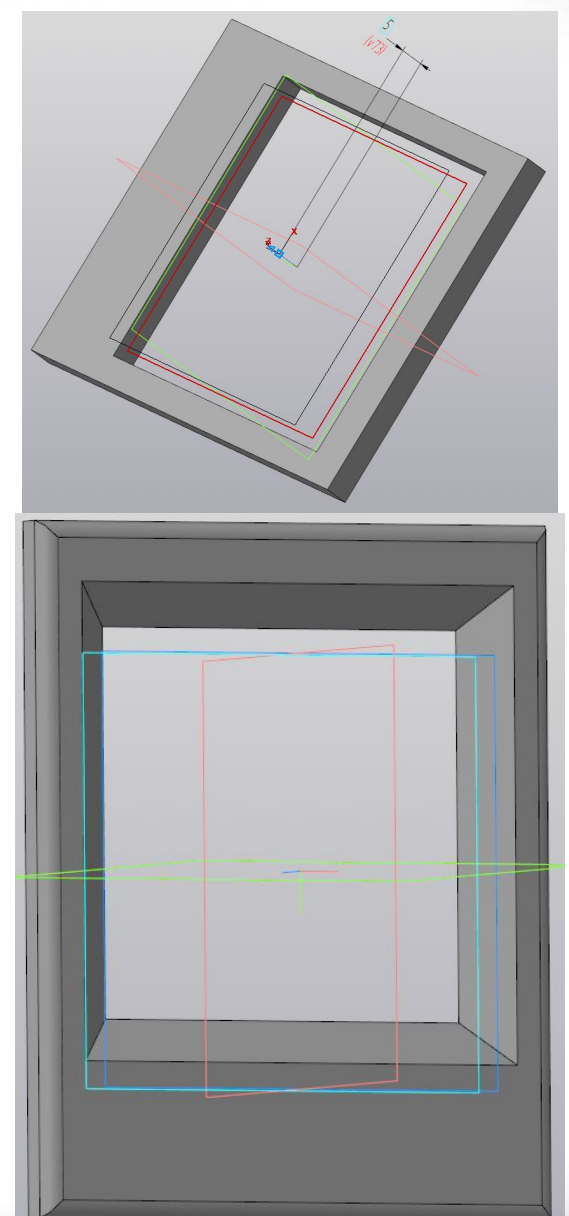

**Применение операции «Листовое тело»**

- 1. Создать основу для листового тела.
- 2. Выполнить боковые сгибы листа.
- 3. Добавить отверстия для крепления крышки.

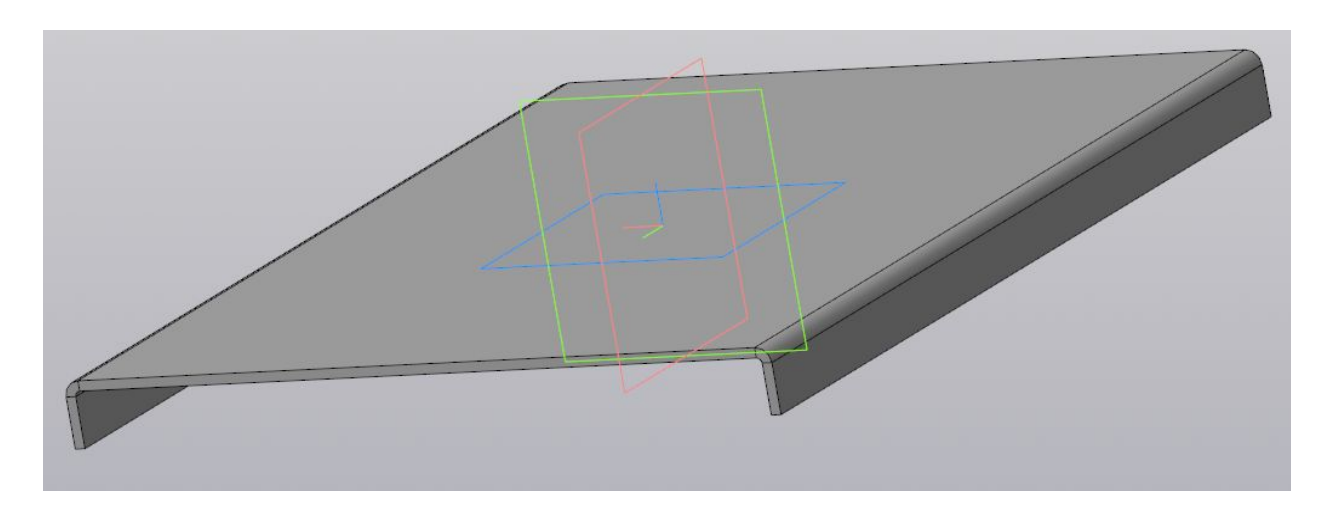

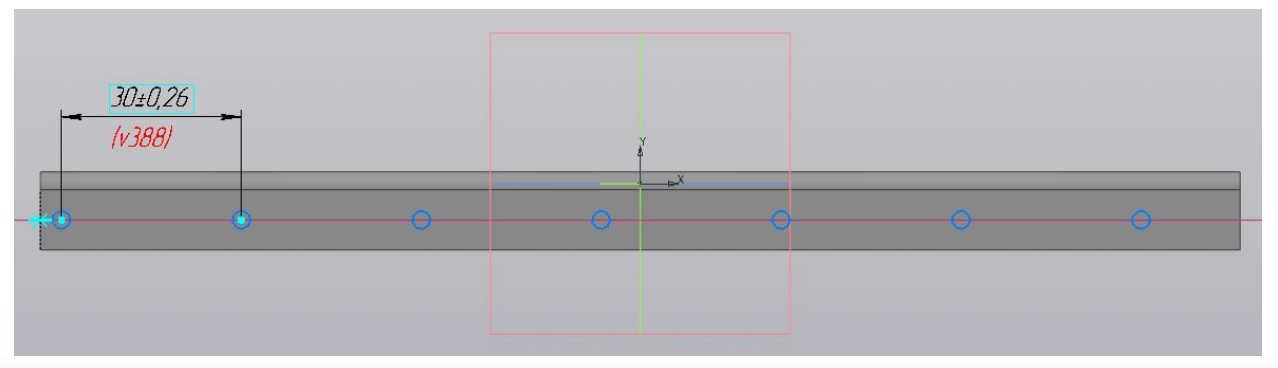

**Лабораторная работа №7 Создание лицевой панели**

- 1. Создать основу для лицевой панели.
- 2. Сделать вырезы в панели для деталей, которые будут вставляться в сборке.

Диаметры 4 – 1 шт, диаметры 6 – 4 шт, диаметры 10 – 5 шт прямоугольник 4х2 – 20 шт.

Для успешного выполнения следующей ЛР8 создайте деталь под именем «Кнопка», которая представляет собой параллелепипед размерами 4х2х2.

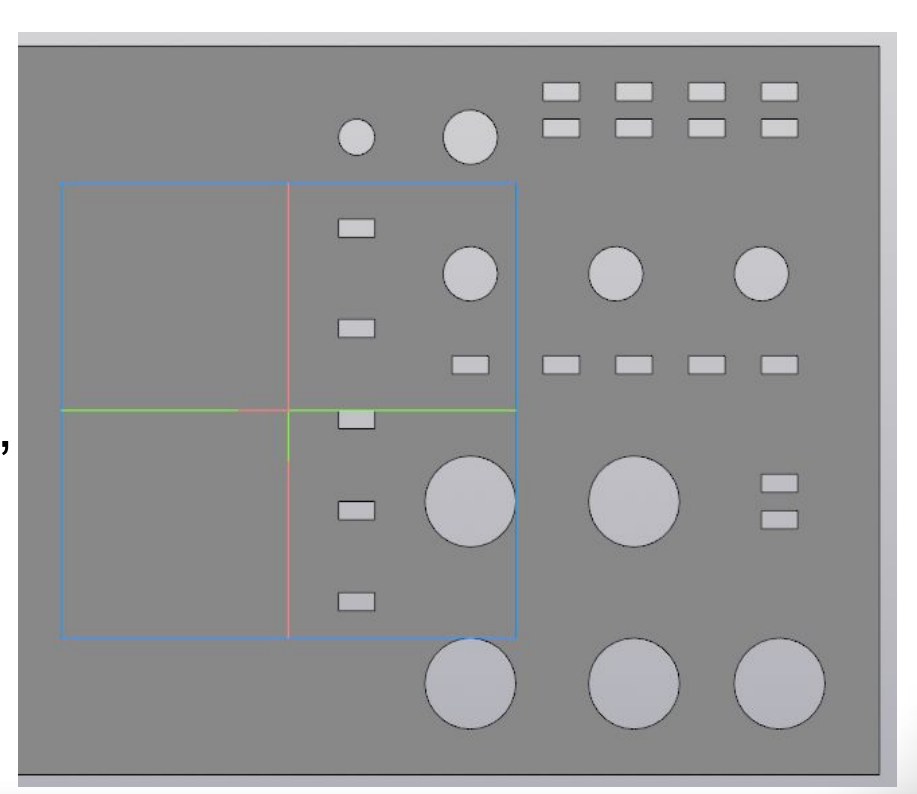

### **Лабораторная работа №8 Создание сборки**

- 1. При создании нового проекта, выберете «Сборка» и откройте «Лицевую панель».
- 2. Установите на Лицевую панель переключатели, кнопки, рамку.
- 3. Добавьте в сборку корпус и крышку корпуса.
- 4. Закрепите крышку к корпусу с помощью шурупов из стандартной библиотеки.

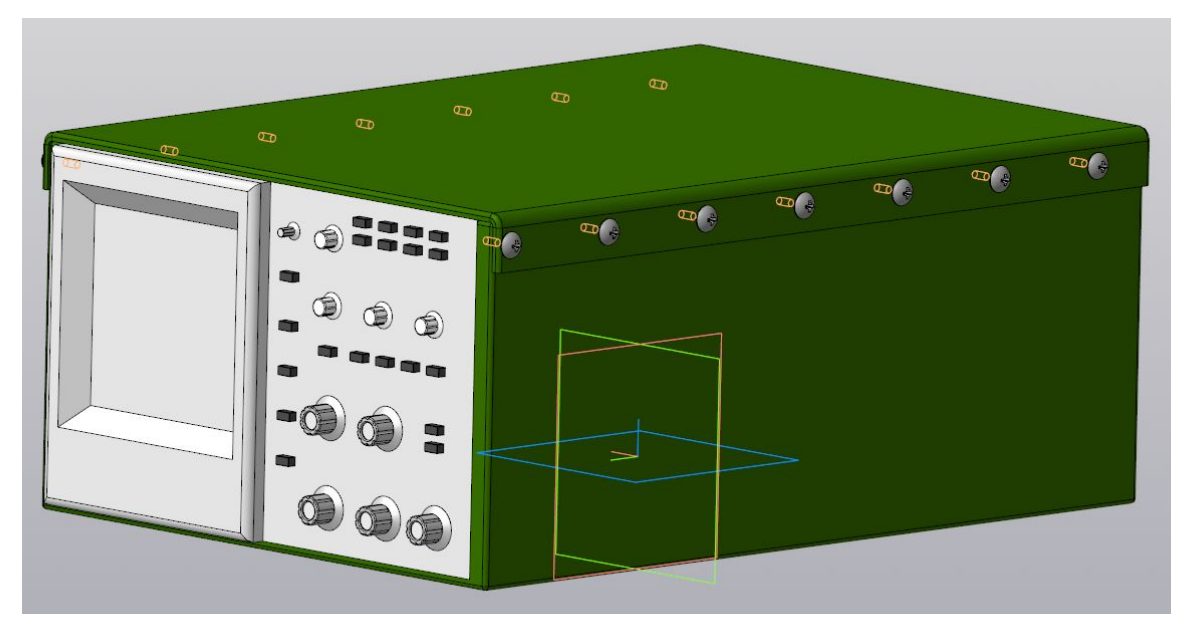

**Лабораторная работа № 9 Создание фрагмента в КОМПАС-3D**

- 1. Создать эскиз детали.
- 2. Создать фрагмент (заготовку).
- 3. Вставить 8 фрагментов в эскиз детали.
- 4. Установить толщину детали равной 10.

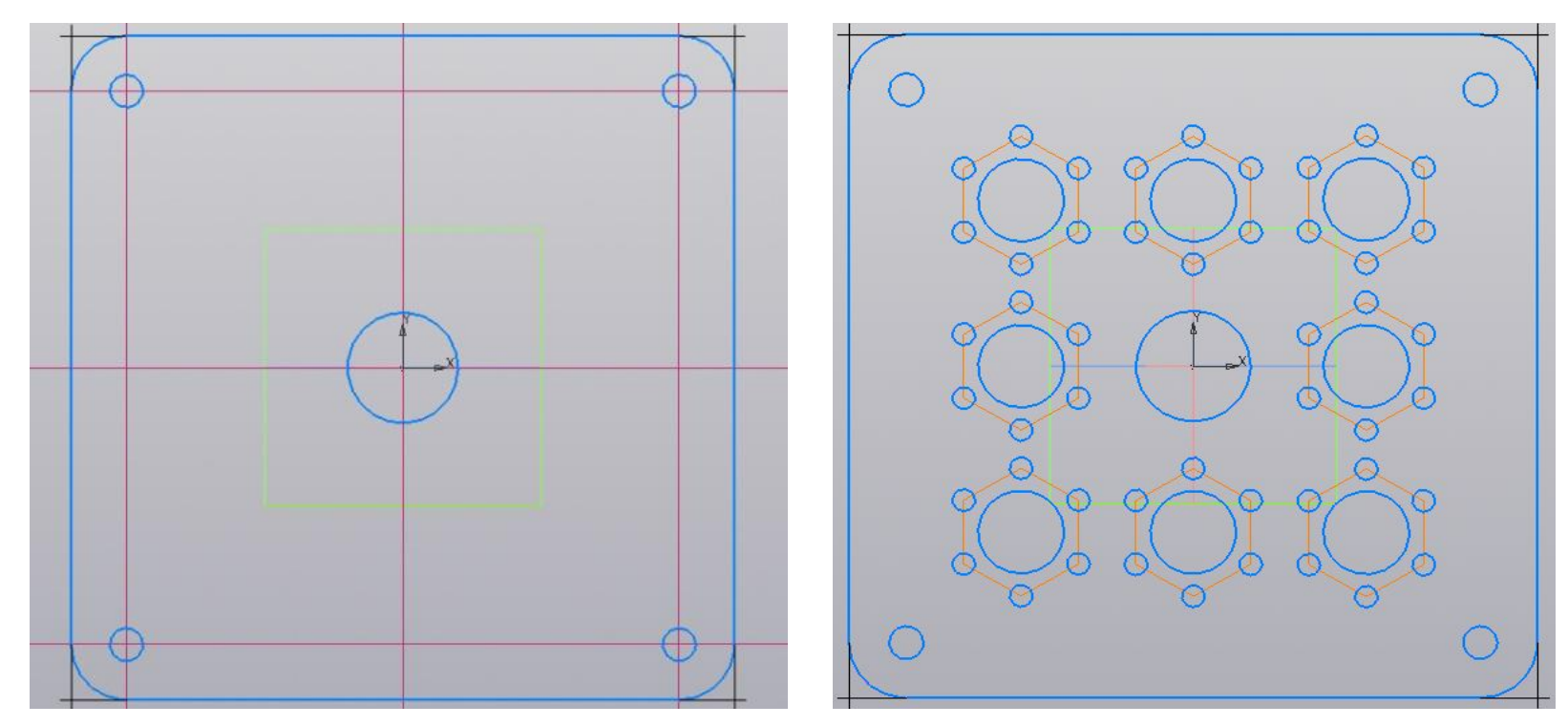

# **Лабораторная работа № 10 Создание чертежа в КОМПАС-3D**

- 1. Добавить два вида детали на лист чертежа.
- 2. Установить основные размеры детали.
- 3. Заполнить основную надпись листа.

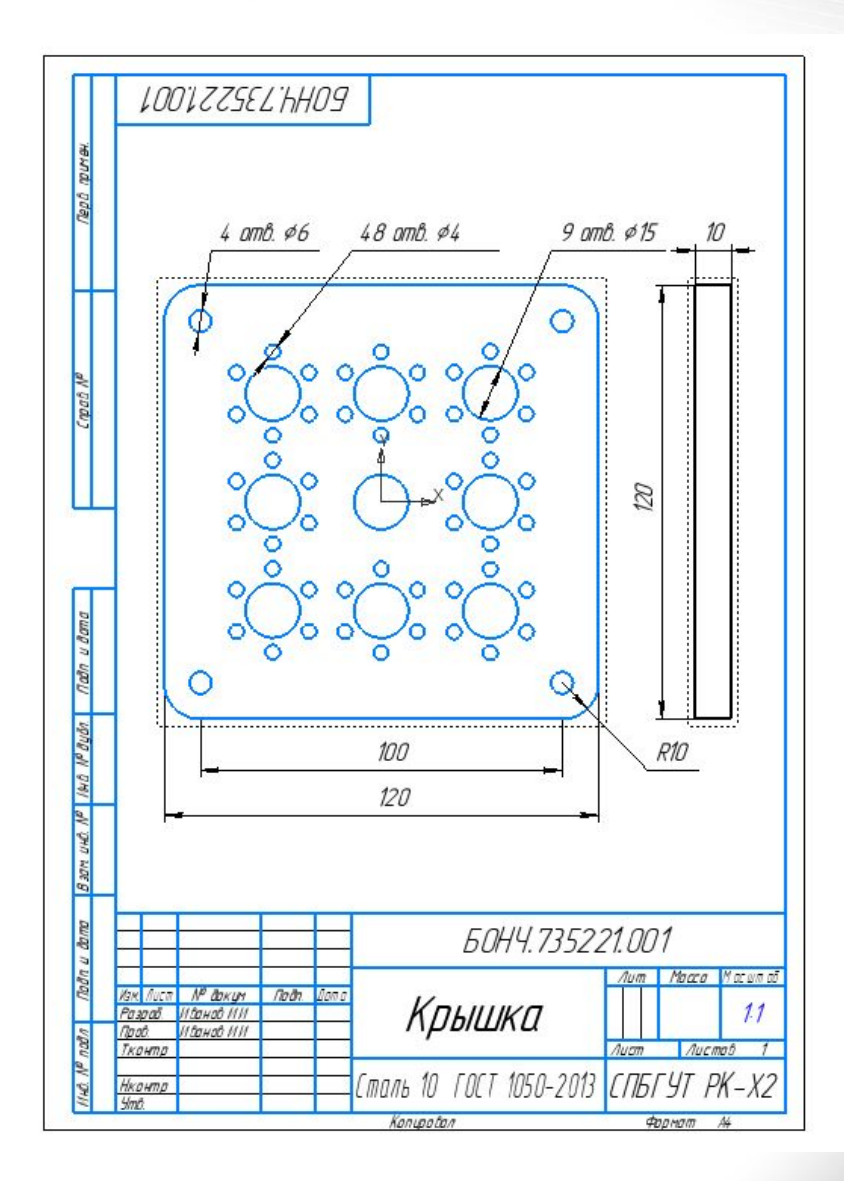